# Näin asennat JustIN Mobile -sovelluksen

Avaa Play-kauppa ja asenna JustIn Mobile sovellus.

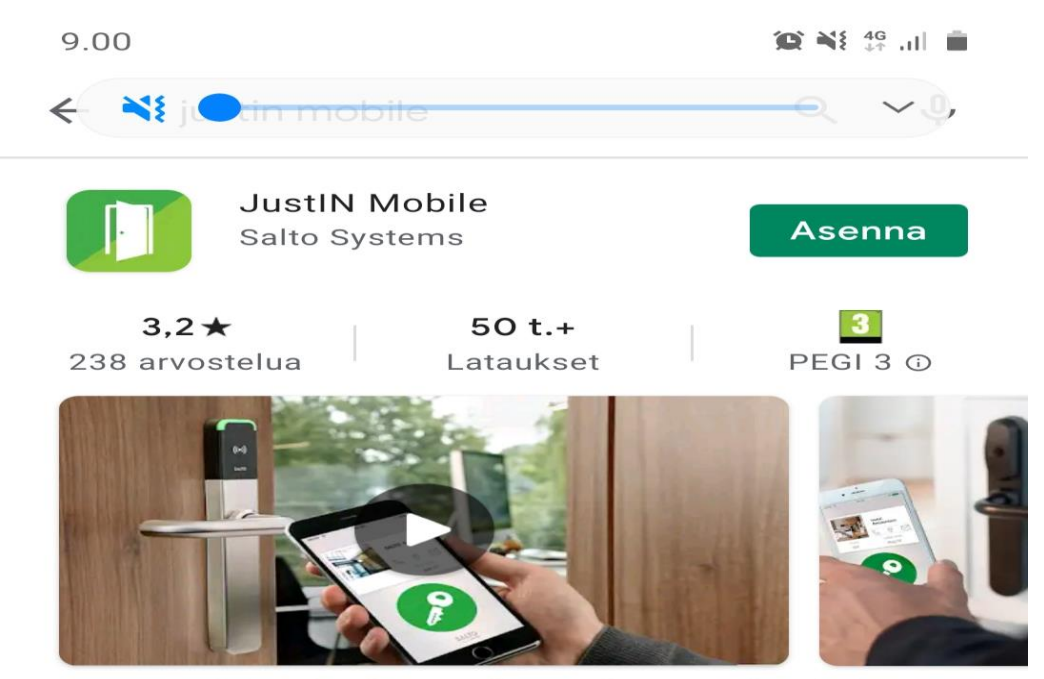

Justin Mobile tekniikan avulla voit käyttää älypuhelinta ovesi avain.

#### Paina Asenna näppäintä

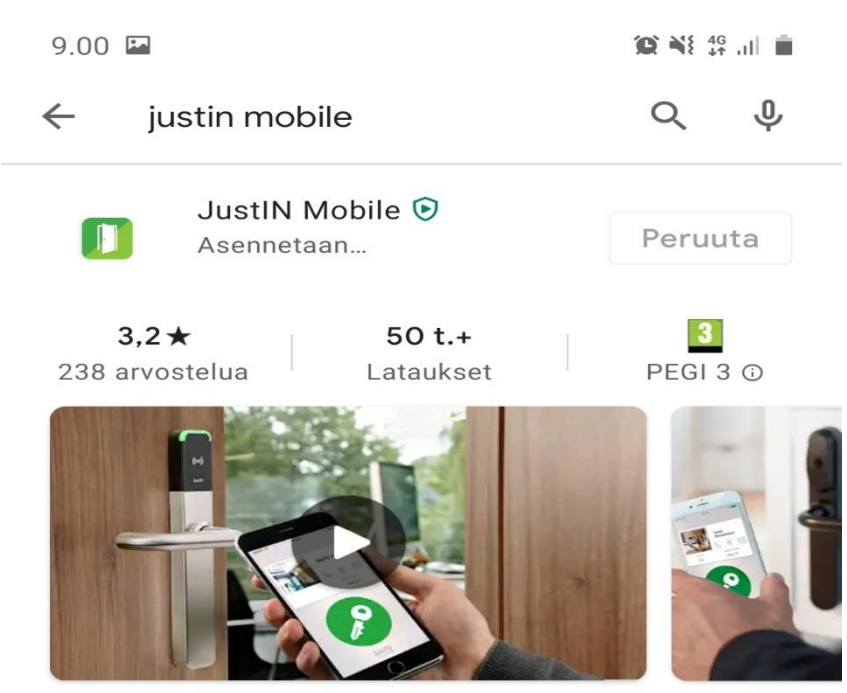

Justin Mobile tekniikan avulla voit käyttää älypuhelinta ovesi avain.

JustIn Mobile asentuu.

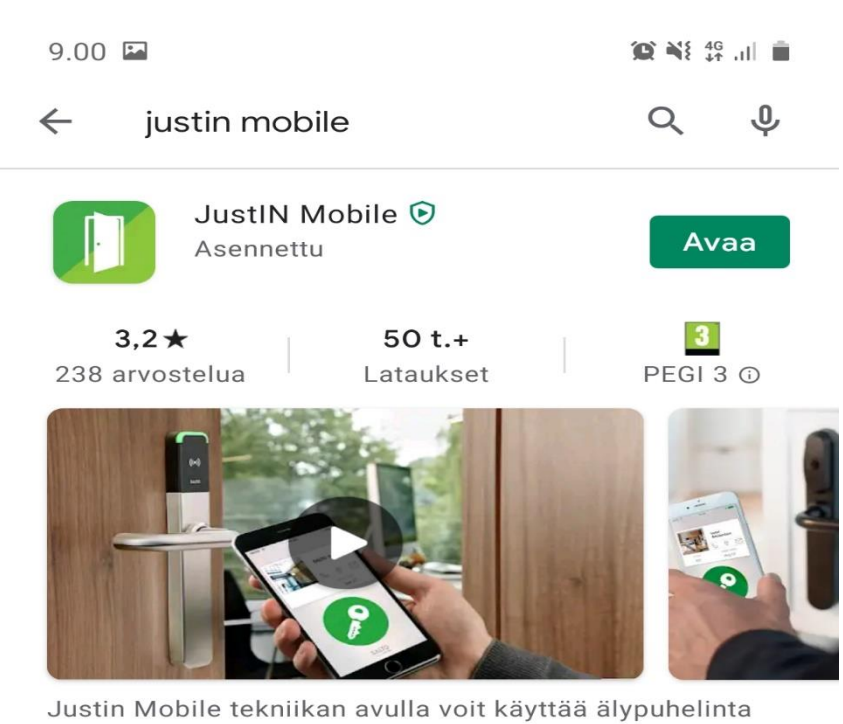

ovesi avain.

JustIn Asennettu. Avaa sovellus.

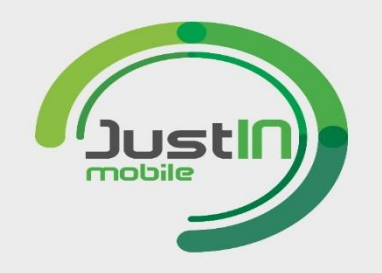

## EULA ja evästekäytäntö

Napsauttamalla "Hyväksy ja jatka" -kohtaa hyväksyt loppukäyttäjän lisenssisopimuksemme (EULA) ehdot.

### https://www.saltosystems.com/en/legal/app /eula

Tässä sovelluksessa käytetään kolmannen osapuolen evästeitä tietojen saamiseen käyttötottumuksistasi ja palvelujemme ja käyttäjäkokemuksesi laadun parantamiseen. Jos jatkat rekisteröitymistä napsauttamalla "Hyväksy ja jatka" - kohtaa, hyväksyt samalla mainittujen evästeiden asentamisen ja käytön sekä evästekäytäntömme.

Lisätietoja evästekäytännöstä löydät tästä:

## https://www.saltosystems.com/en/legal/app /policies

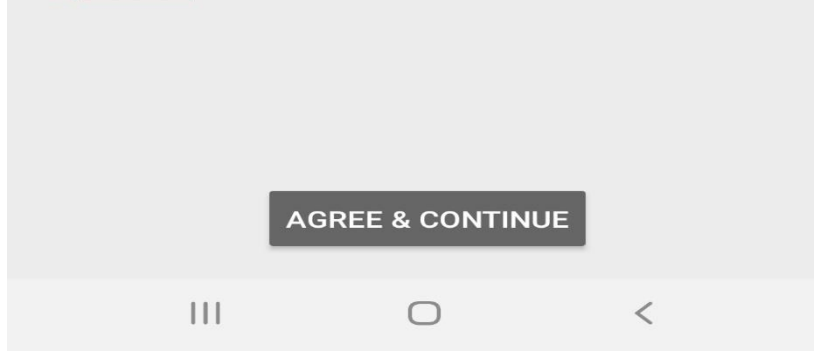

Hyväksy ja jatka ohjelmiston asennusta.

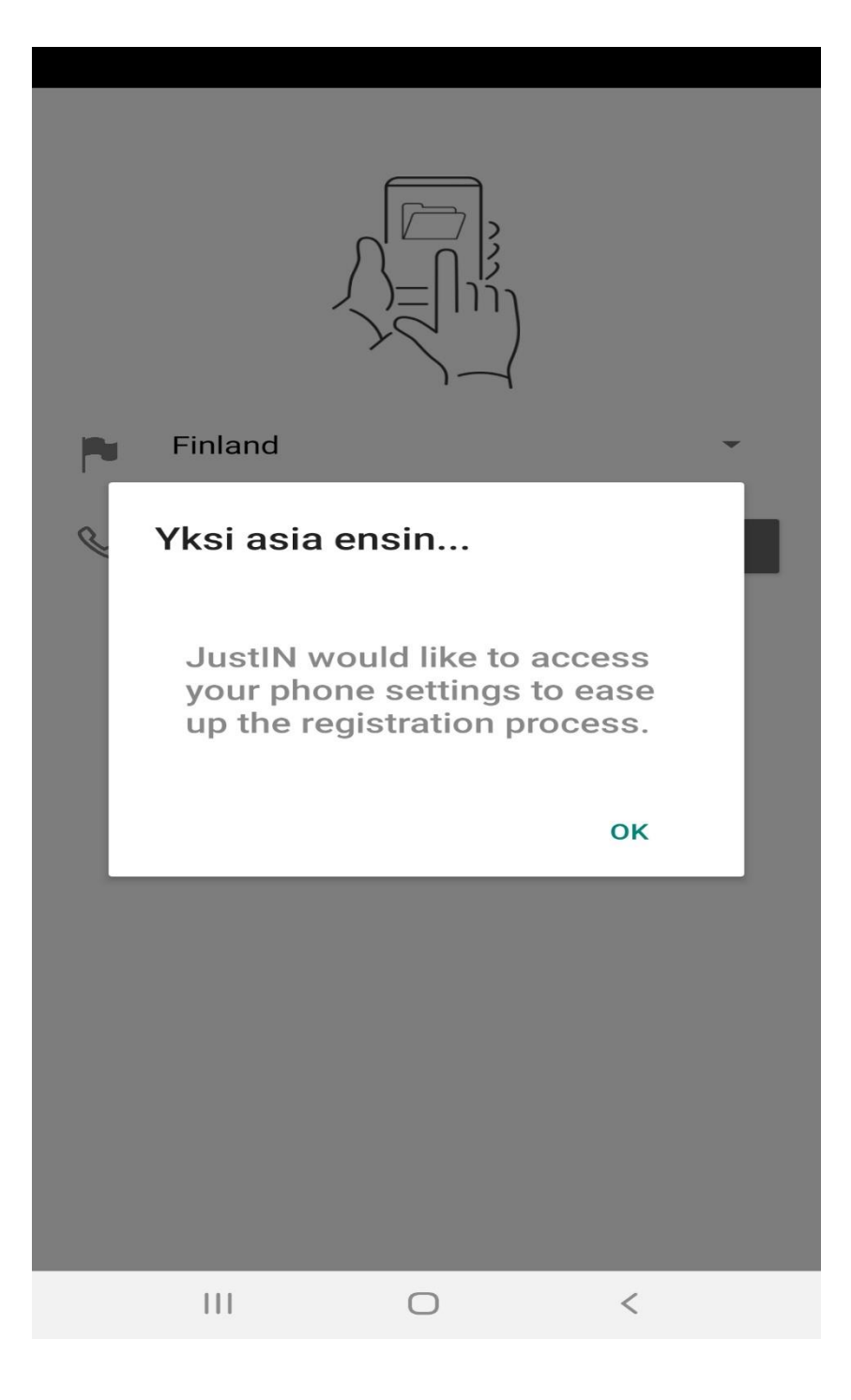

Hyväksy painamalla OK-painiketta

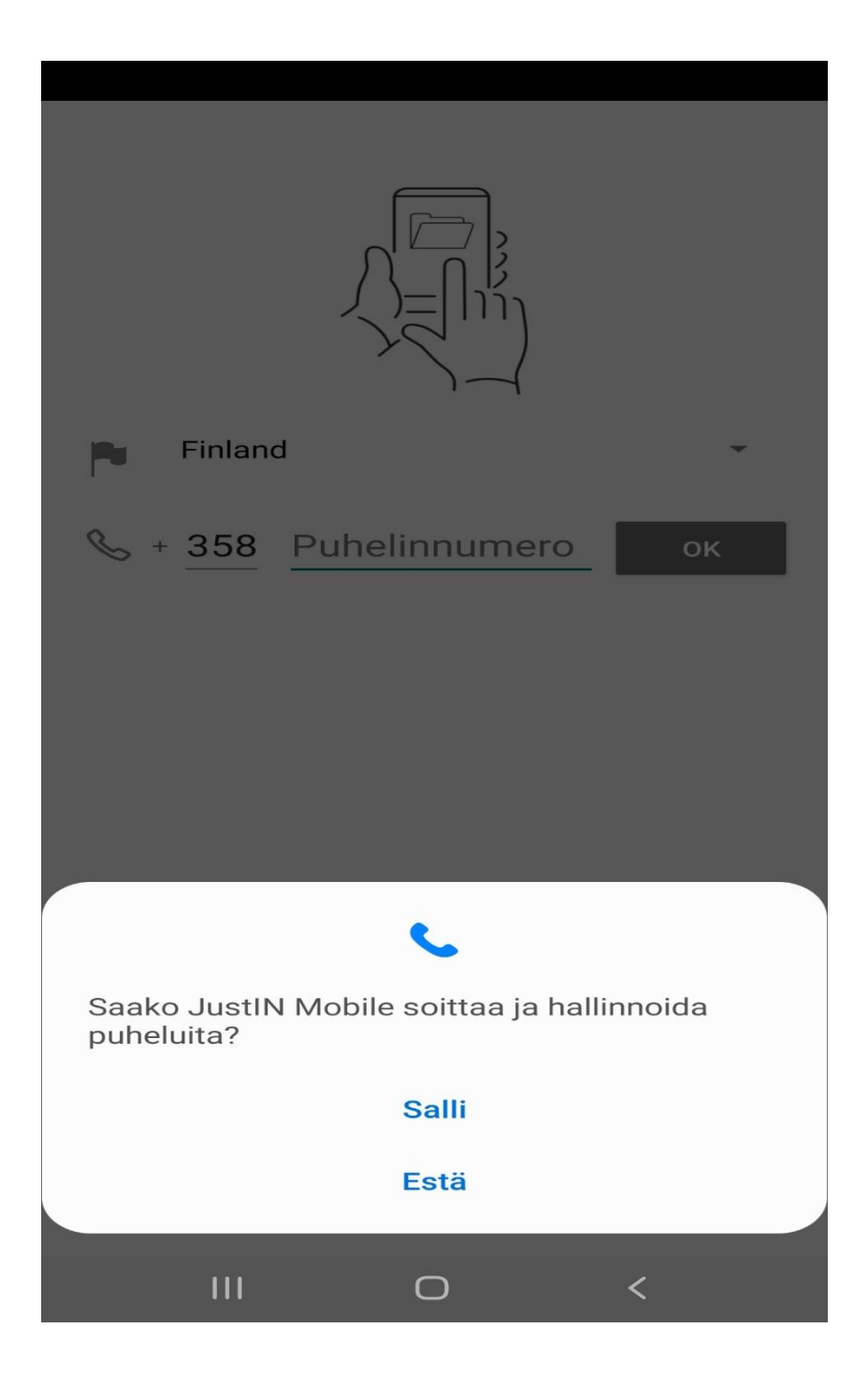

Salli JustInin käyttää puhelintasi.

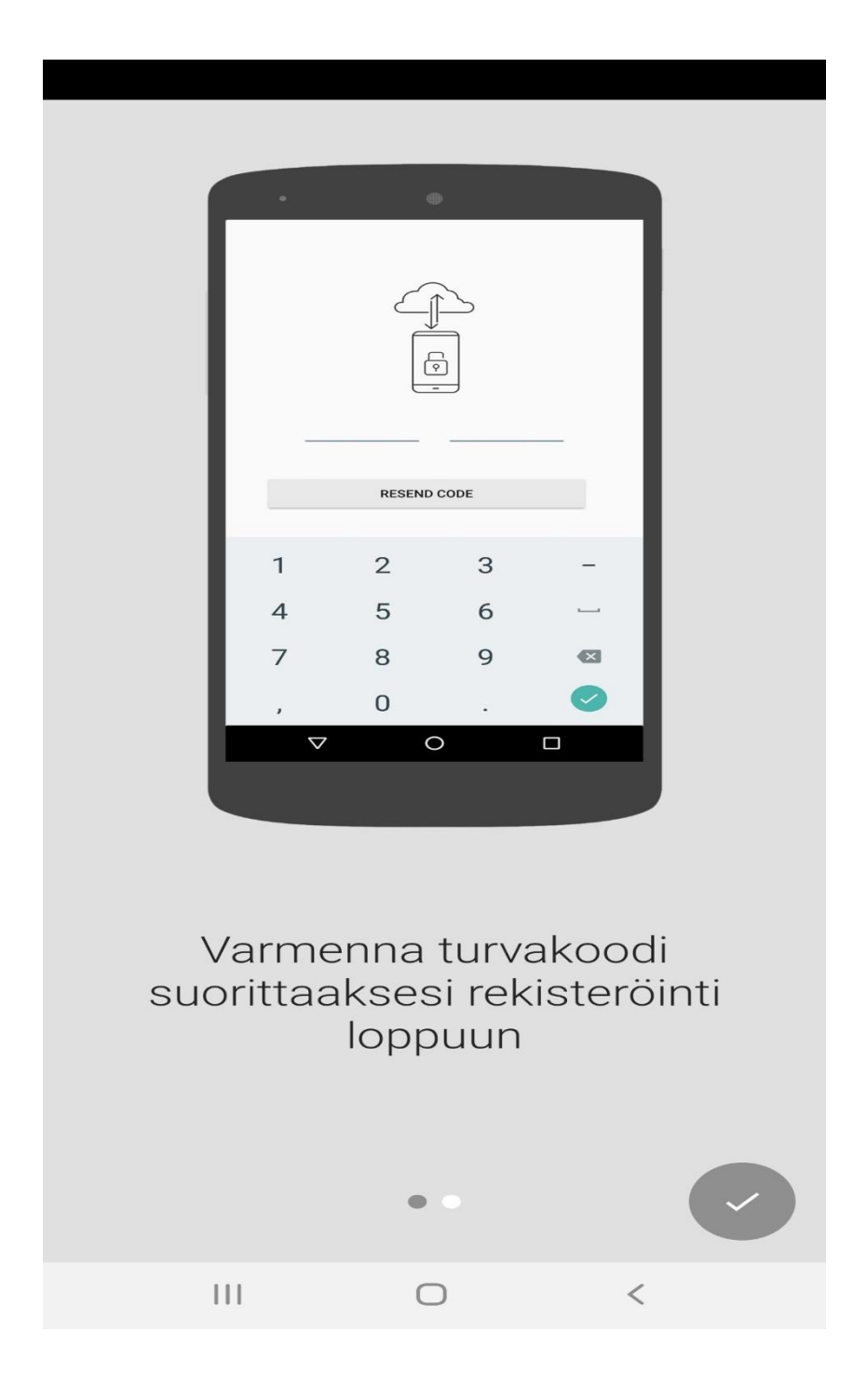

Saat tekstiviestin. Syöstä saamasi koodi kenttiin. (Osassa puhelimista koodi tulee automaattisesti turvakoodi kenttiin)

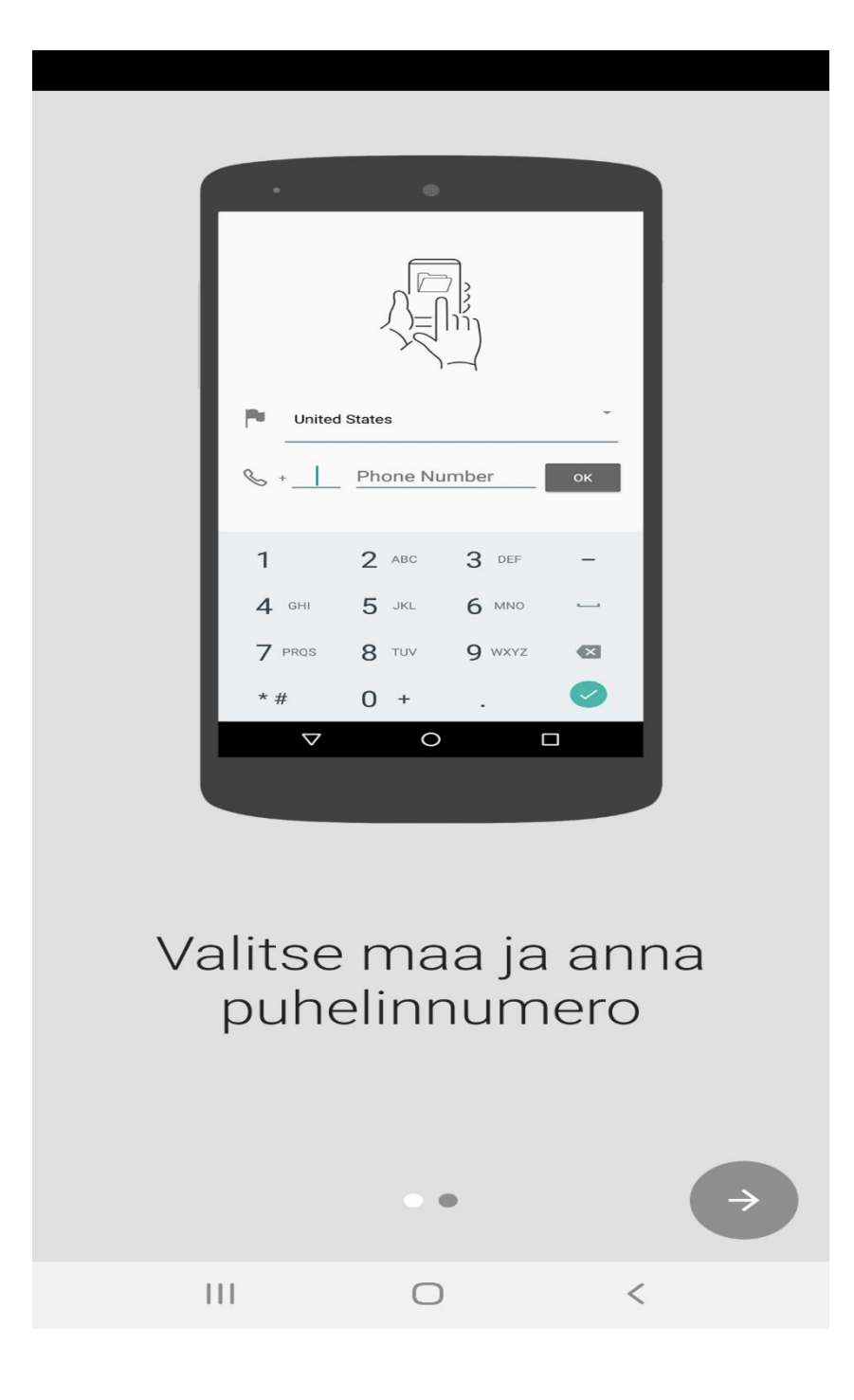

Valitse Suomi ja asenna puhelinnumerosi Phone Number kenttään.

HUOM:!!! MAA KOODI +358 TULEE AUTOMAATTISESTI.

LAITA OMA PUHELINNUMEROSI OIKEIN. ESIM. JOS NUMEROSI ON 050 123 1234

TÄYTYY NUMERO SYÖTTÄÄ +358 501231234. 0 JÄÄ POIS +358 EDESTÄ.

TÄMÄN JÄLKEEN OHJELMA ON KÄYTETTÄVISSÄ.

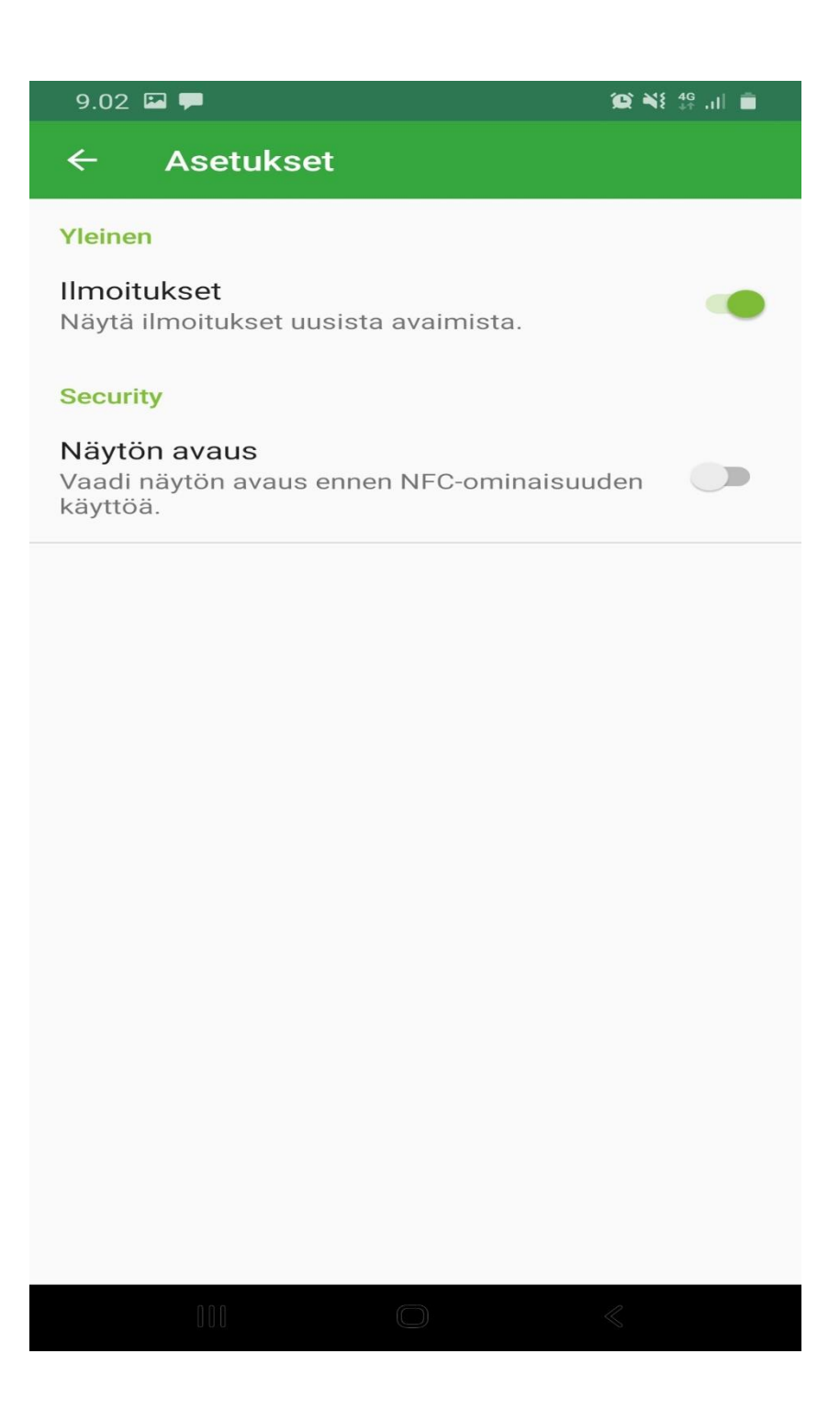

Näytön avaus on hyvä ottaa pois käytöstä. Android puhelimella oven aukaisu on tällöin mahdollista avaamatta puhelimen näyttöä.

Tarkista, että puhelimen asetuksissa NFC-yhteys/liitäntä on aktiivinen. NFC:n aktivoituminen tapahtuu tavallisesti automaattisesti.